## **Koupili jste si alternativní inkoustové náplně do tiskárny Canon a i přes to vám přístroj po výměně kazety hlásí chybu a netiskne?**

## **Jak obnovit správnou funkci tiskárny po výměně inkoustu**

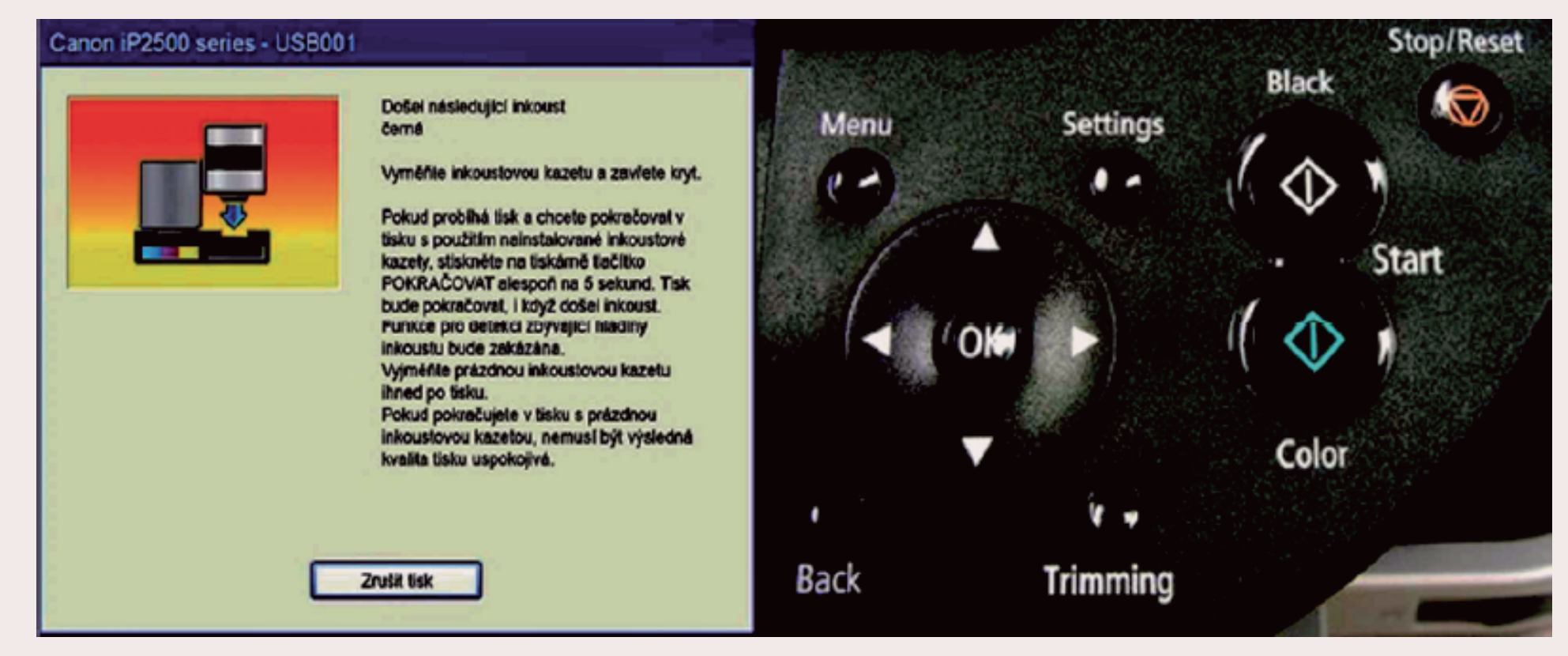

V případě, že se vám na monitoru po instalaci nové kazety do tiskárny objeví hlášení o nedostatku inkoustu, nerušte tisk, ale stiskněte a podržte na tiskárně tlačítko Stop/Reset . Tím dojde k vypnutí hlídání hladiny inkoustu v kazetě. Tato funkce se znovu aktivuje při vložení nové kazety. Tisk s touto kazetou bude možný.

## **Sumarizace důležitých kroků:**

- při hlášení o nedostatku inkoustu **nerušte tisk**
- stiskněte a podržte tlačítko **Stop/Reset (trojúhelník v kruhu)** držte zhruba 10 sekund
- funkce hlídání hladiny inkoustu se vypne
- **po vložení nové kazety do tiskárny** se funkce hlídání hladiny inkoustu znovu aktivuje